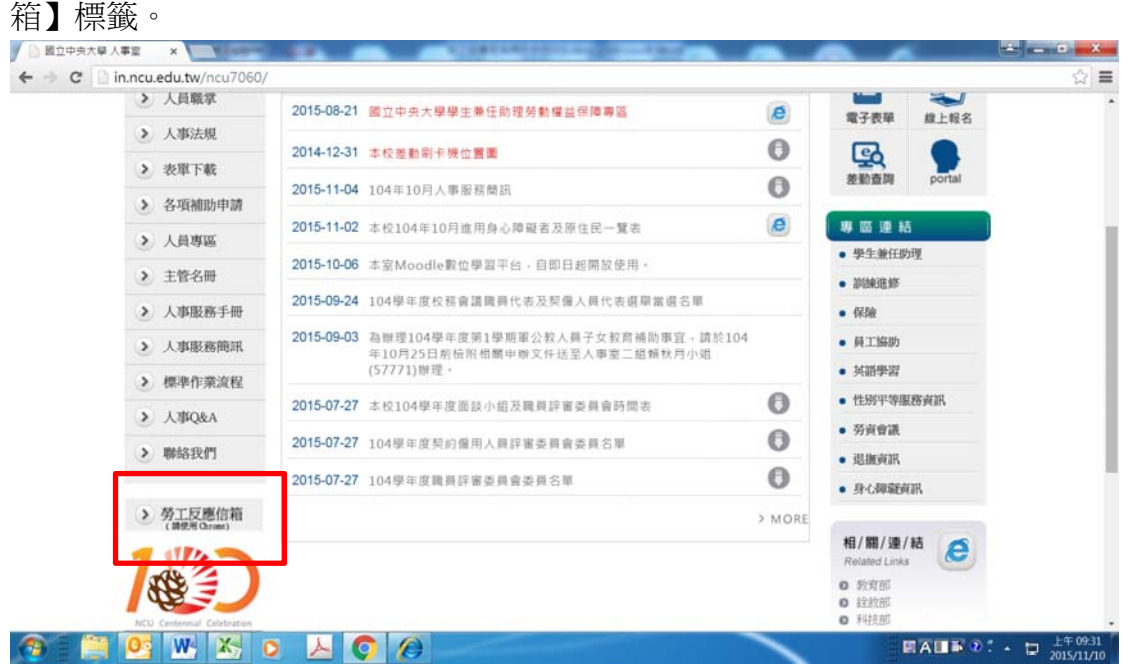

一、進入本校人事室網站首頁(http://in.ncu.edu.tw/ncu7060/),點選【勞工反應信

## 二、進入勞【勞工反應信箱】頁面,點選【問題回報】。

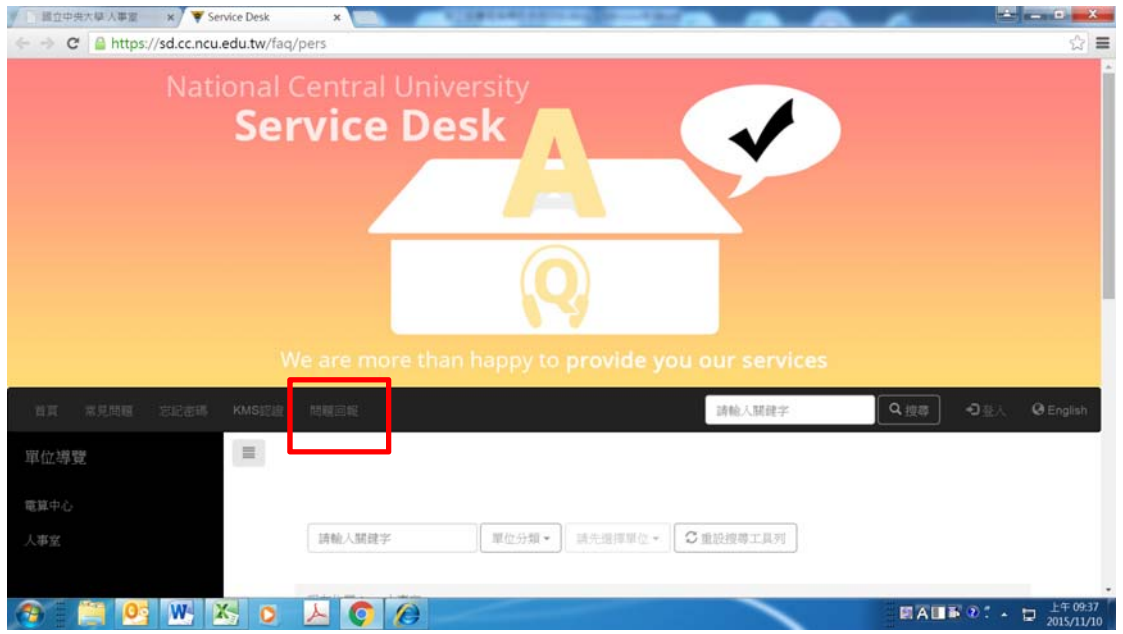

## 三、選擇【新增問題】標籤。

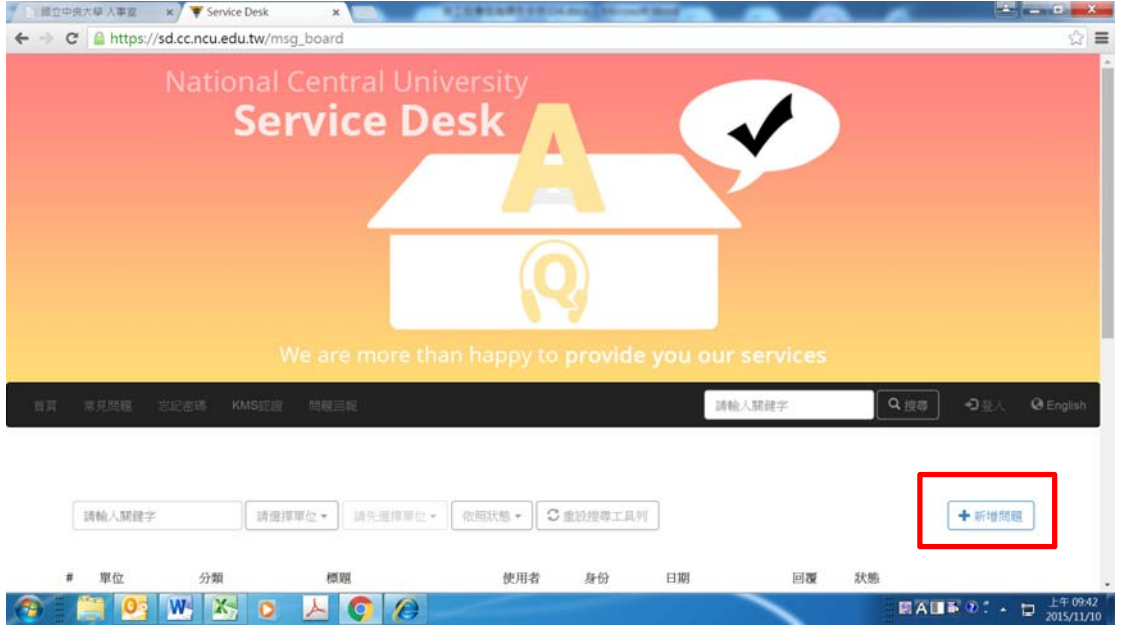

四、反應問題前須先以學校個人帳號登入本校 Portal 入口網站,始得進行後續操 作。

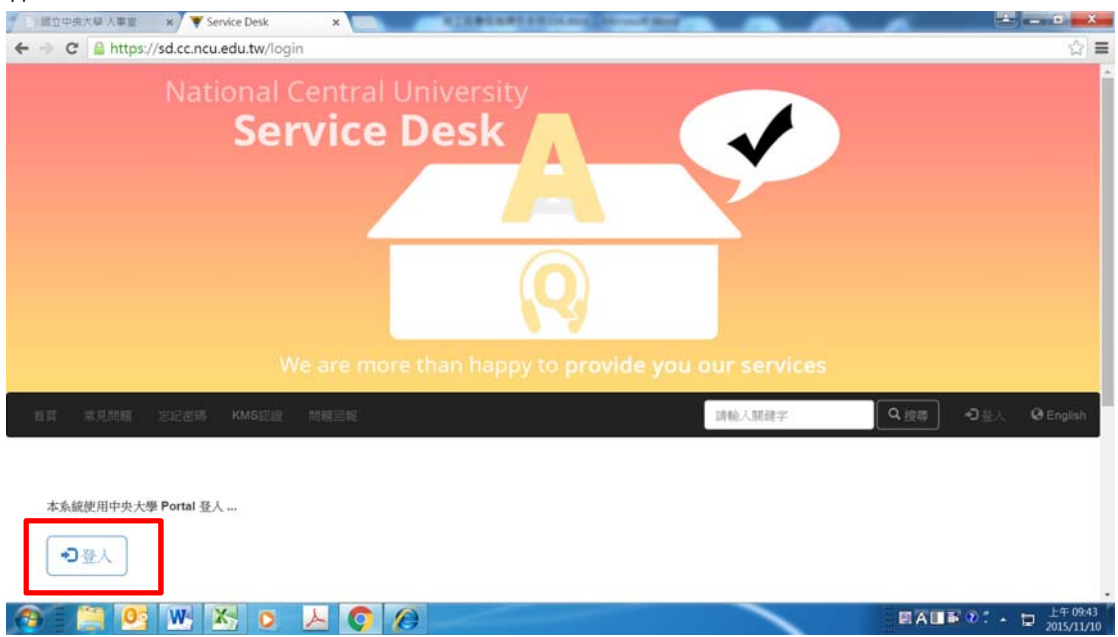

## 五、開始登打反應問題相關欄位。

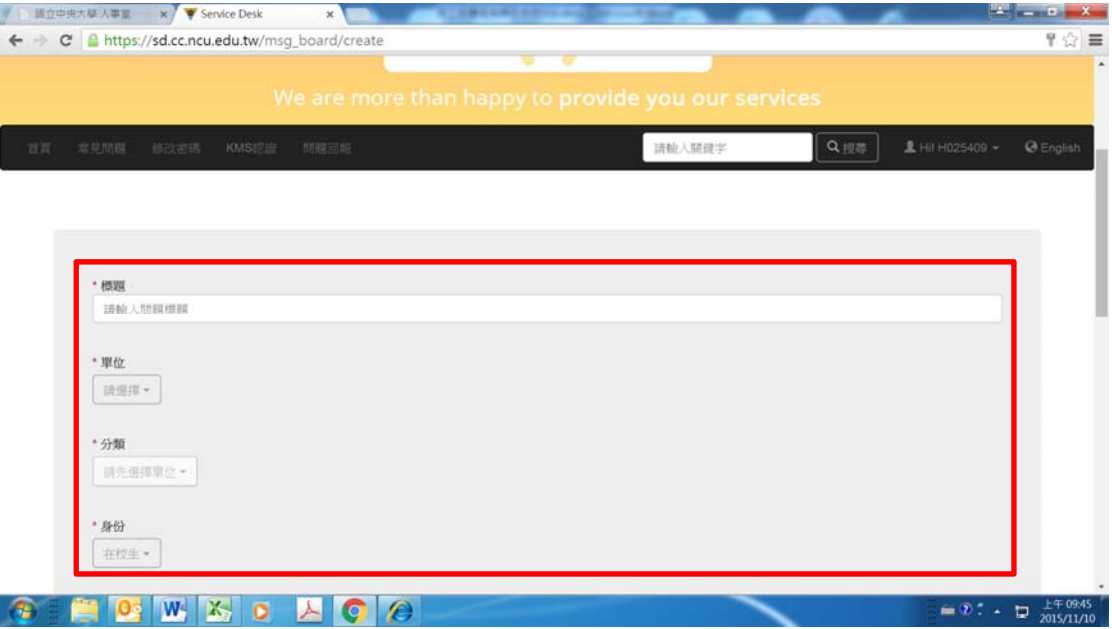

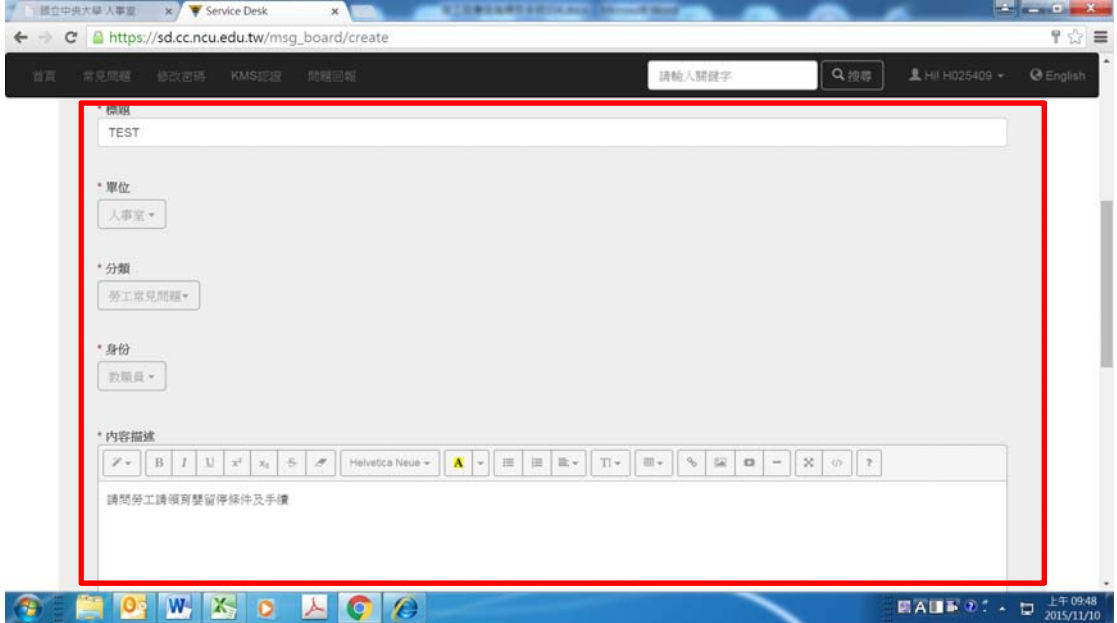

六、登打問題反應相關欄位,並點選【留言】後,即完成勞工問題反應程序,人 事室將依問題性質轉送相關單位據以回復反應問題人員。

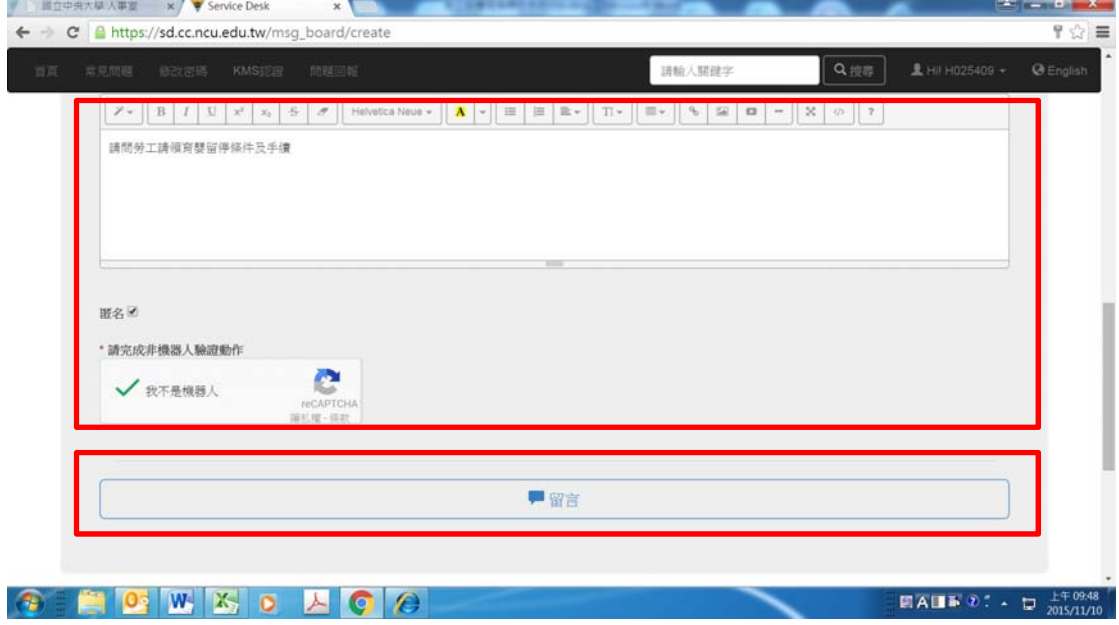